## Como registrar las licencias digitales en Anaya educación

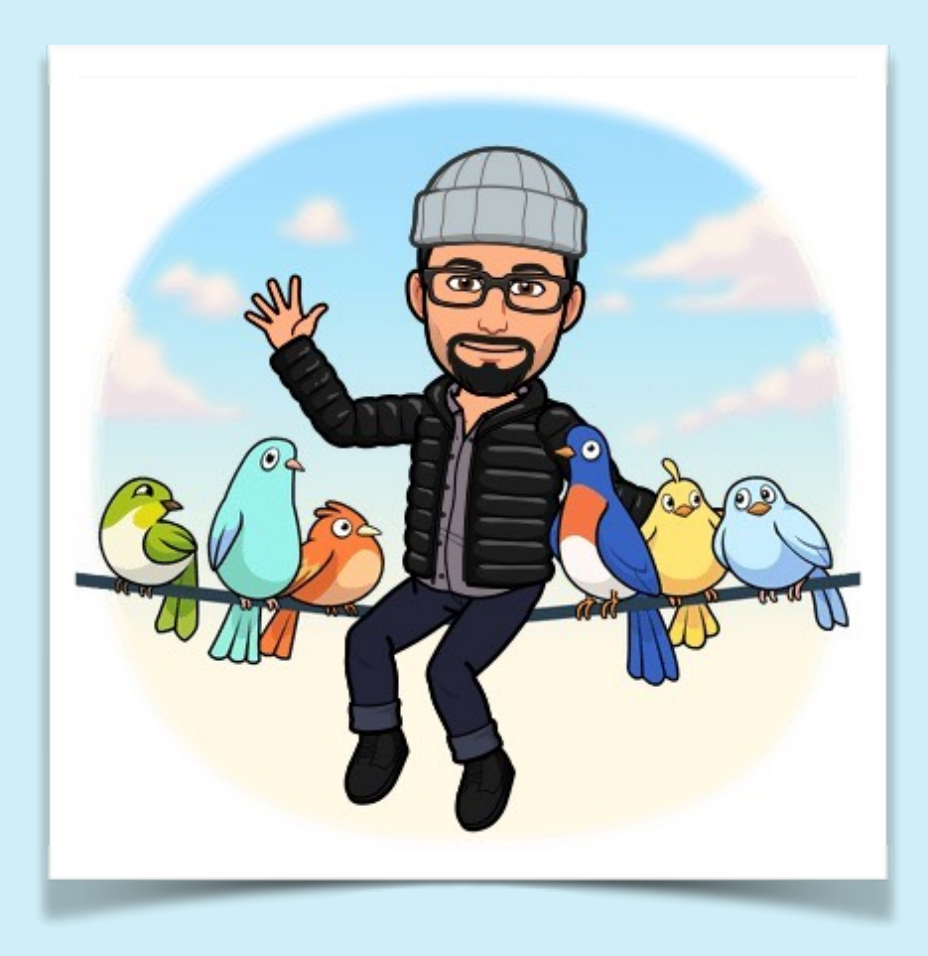

Minitutorial

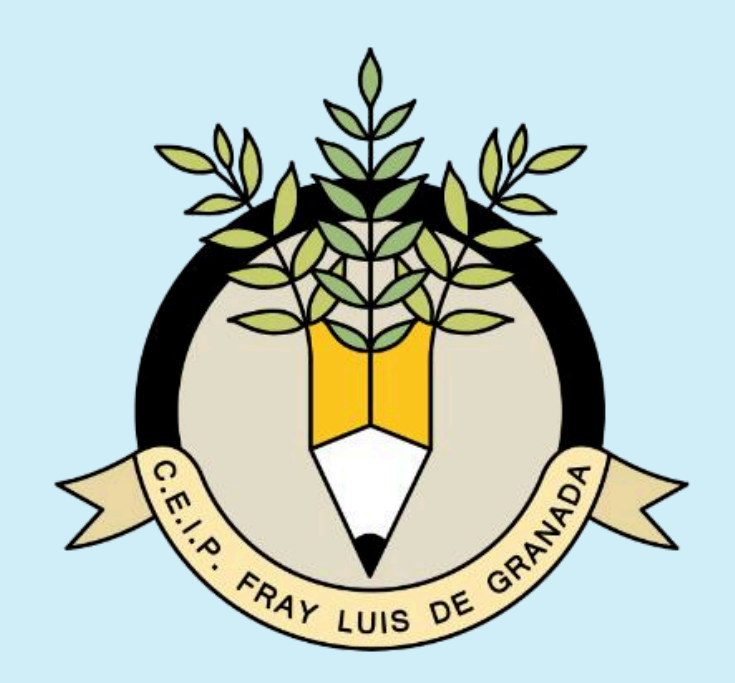

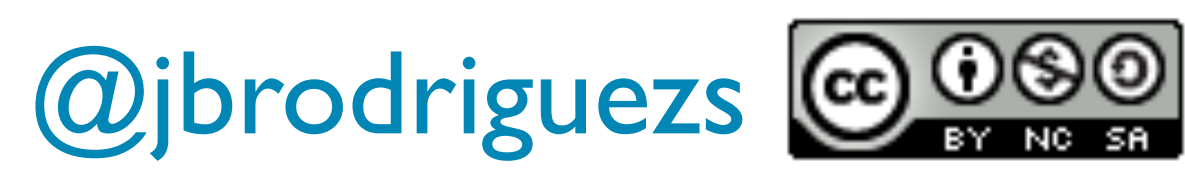

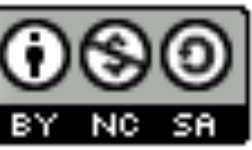

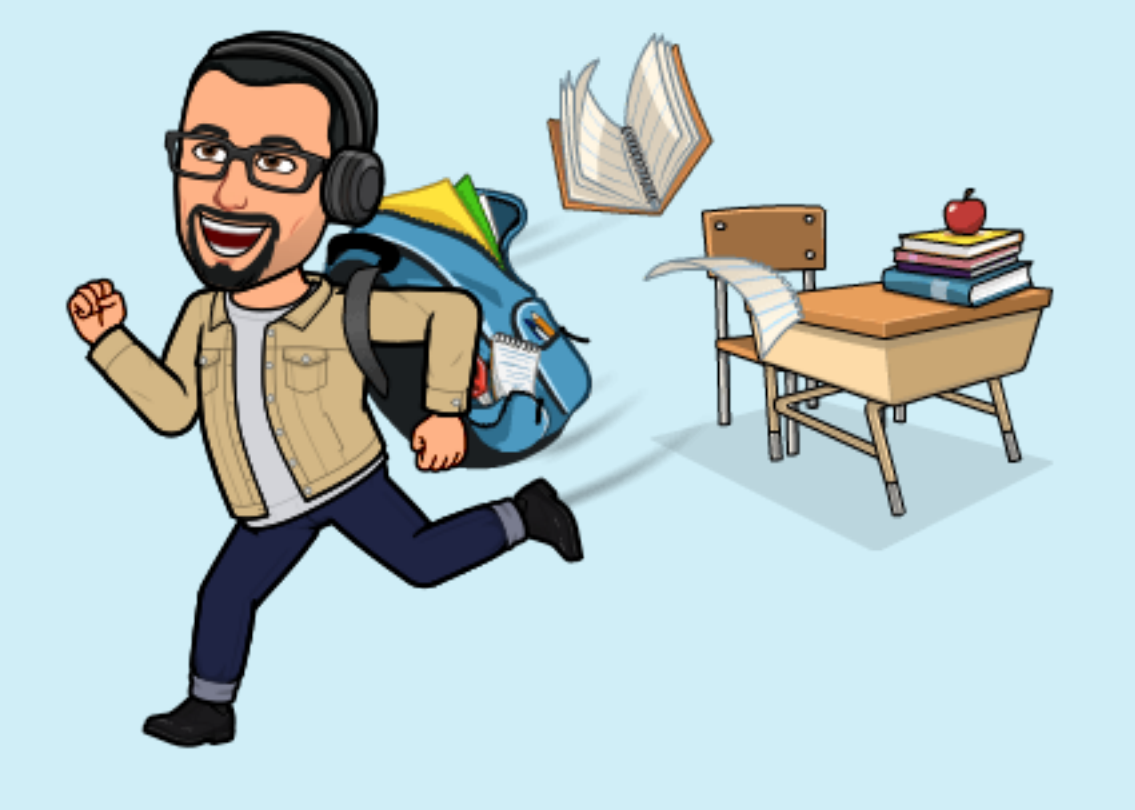

Una de las sugerencias más comunes cada año cuando comienza el curso es como aligerar el peso de las mochilas. Este curso, desde la dirección se nos comentó la posibilidad de pedir licencias digitales para los métodos de todas las asignaturas de la editorial Anaya: Lengua, Matemáticas, Ciencias Naturales y Ciencias Sociales.

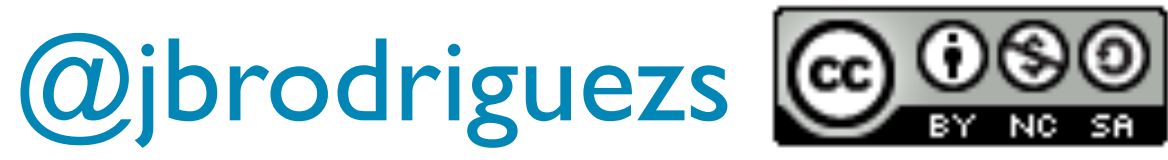

Aquí va un pequeño tutorial sobre como registrar las licencias digitales.

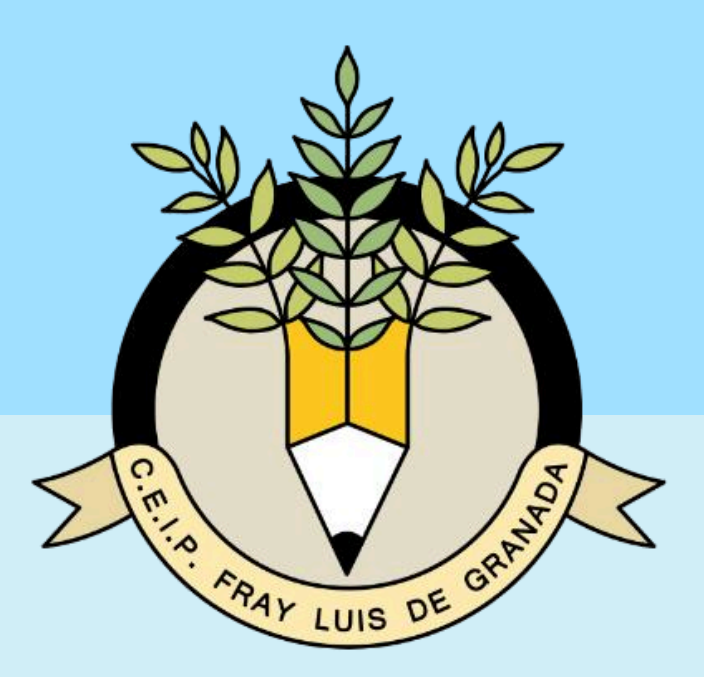

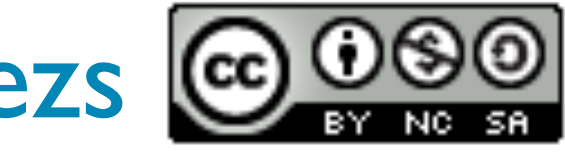

## 1º Usando un navegador de internet, en google o cualquier otro buscador escribís anayaeducacion.es y pulsáis buscar.

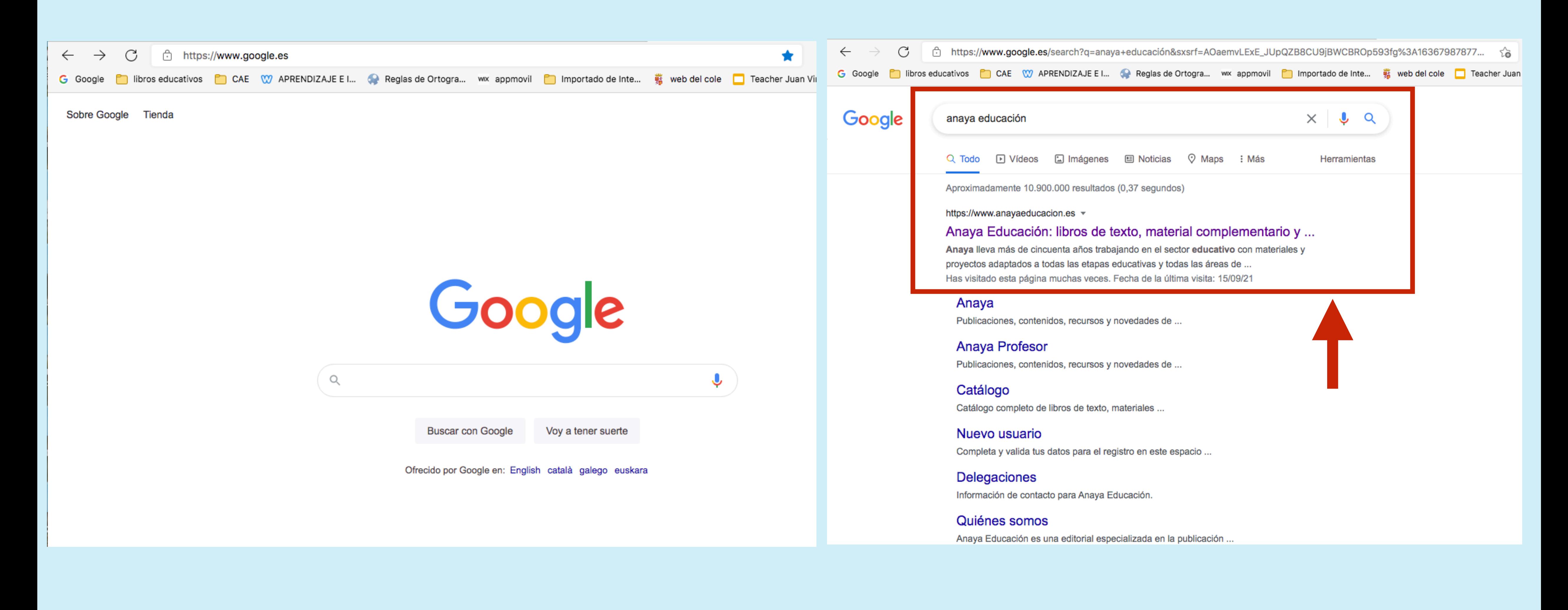

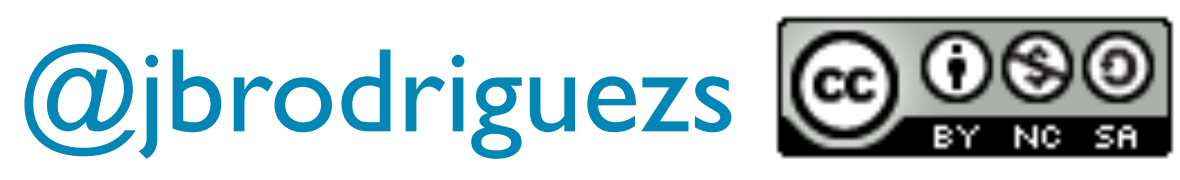

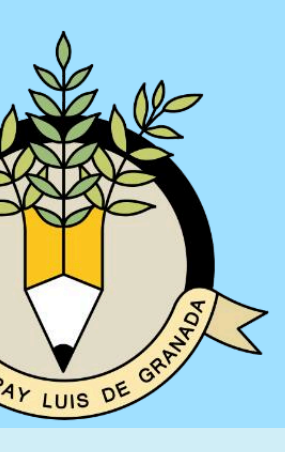

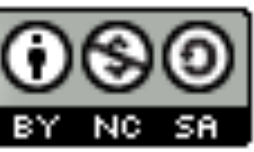

## 2º Pincháis en esa primera opción y os aparece una página como esta

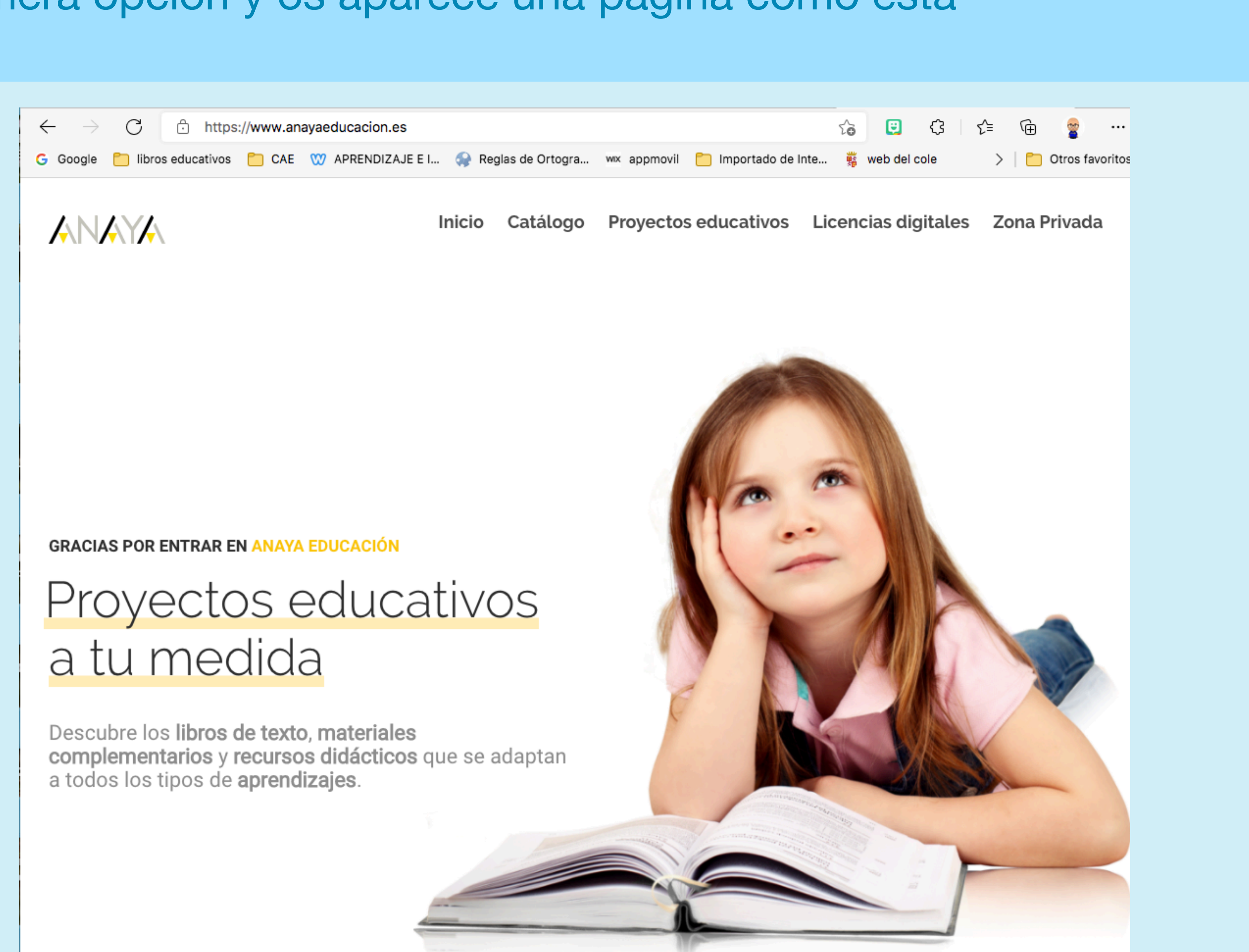

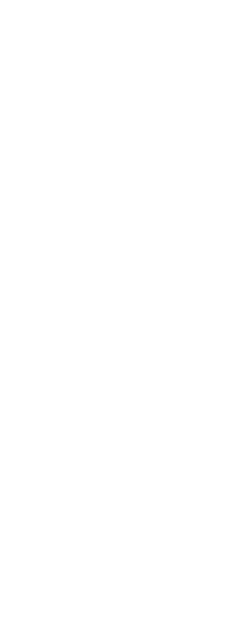

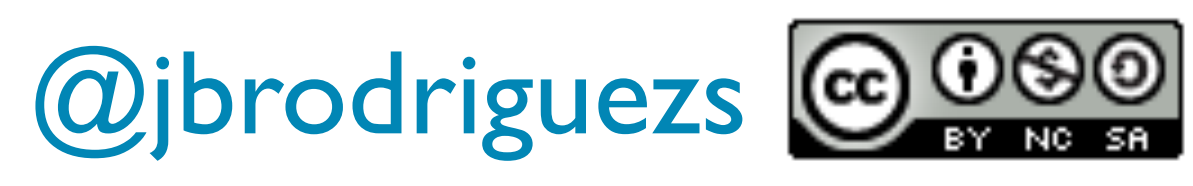

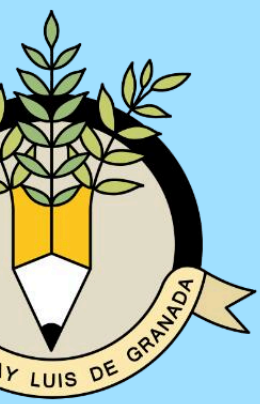

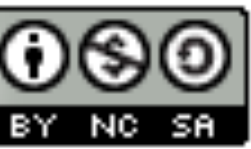

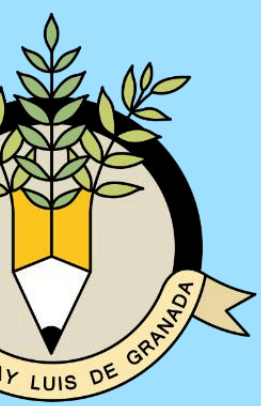

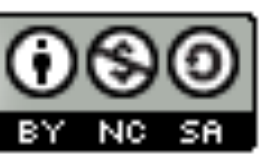

## 3º Hay que pinchar en la pestaña que dice zona privada. Nos salen dos opciones. Hay que seleccionar donde dice **La web del alumno.**

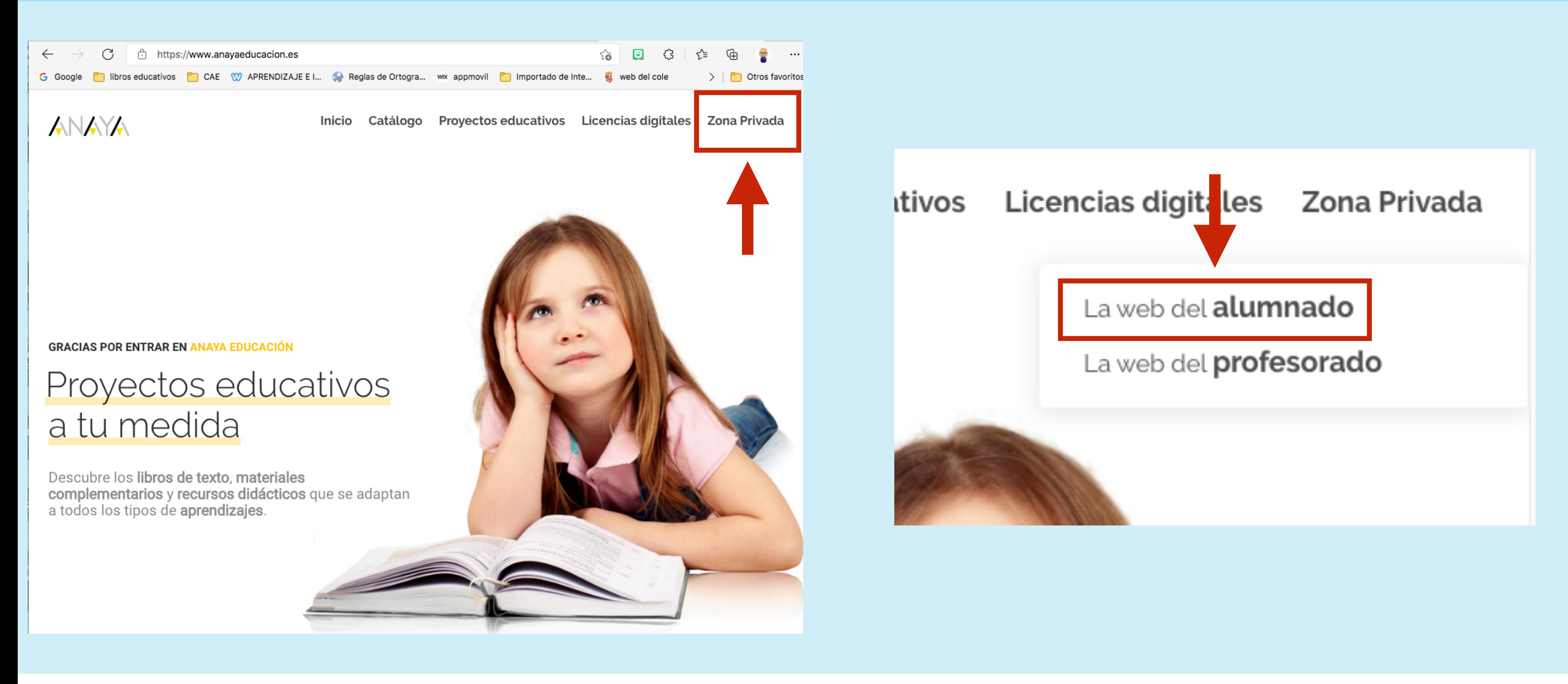

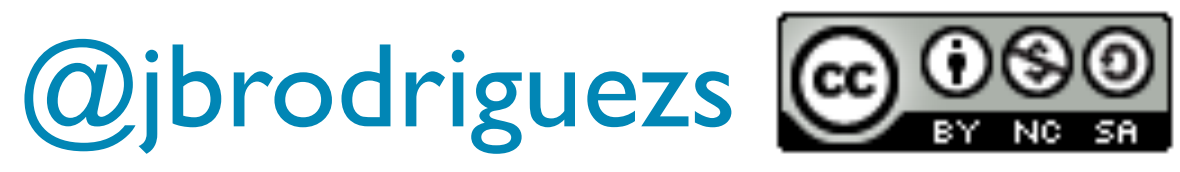

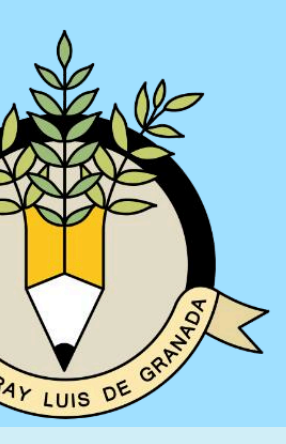

4º Se abre una nueva pestaña como esta. Si es la primera vez que accedéis, tenéis que registraros, para ello, seleccionáis la pestaña **Nuevo Usuario.**

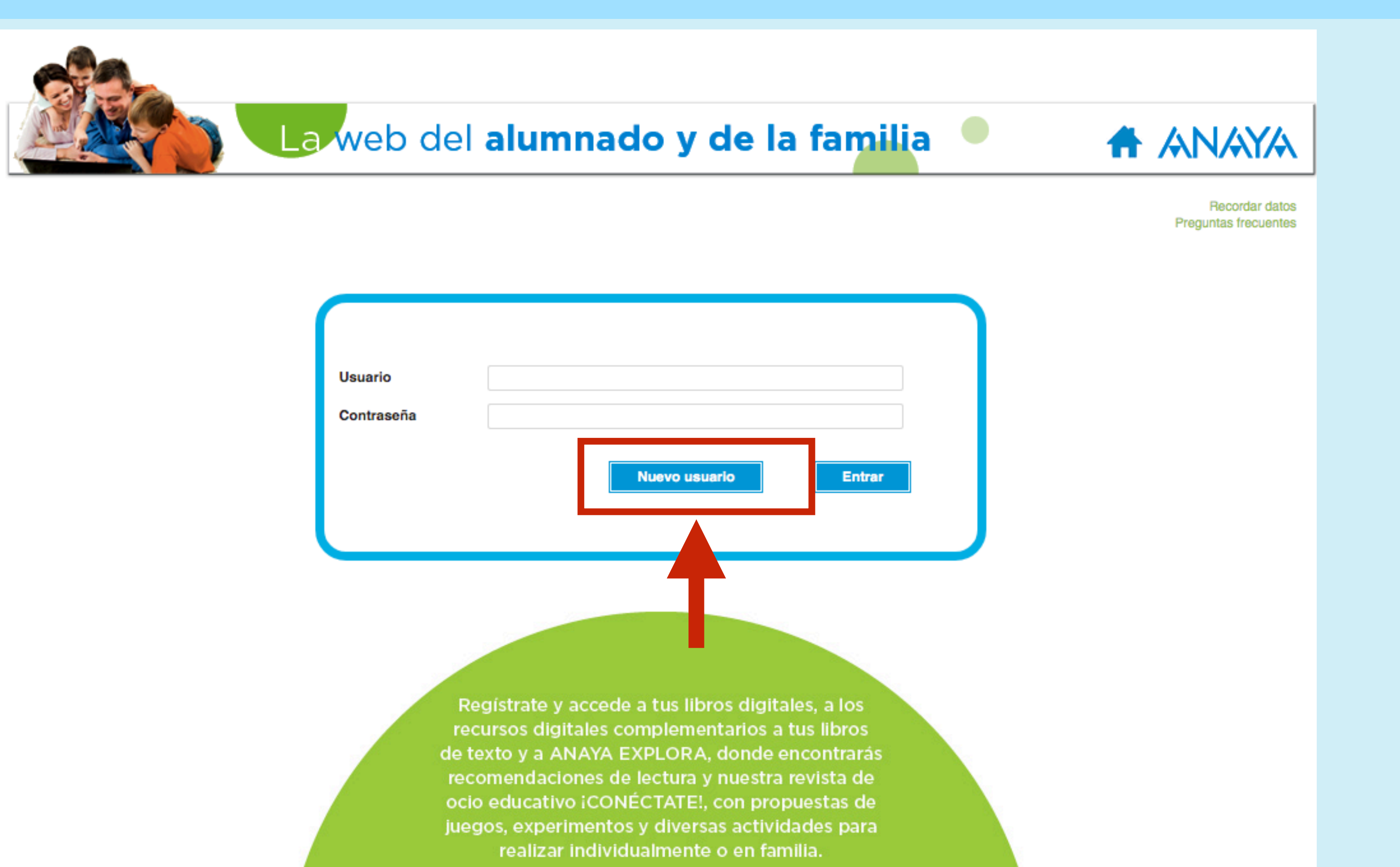

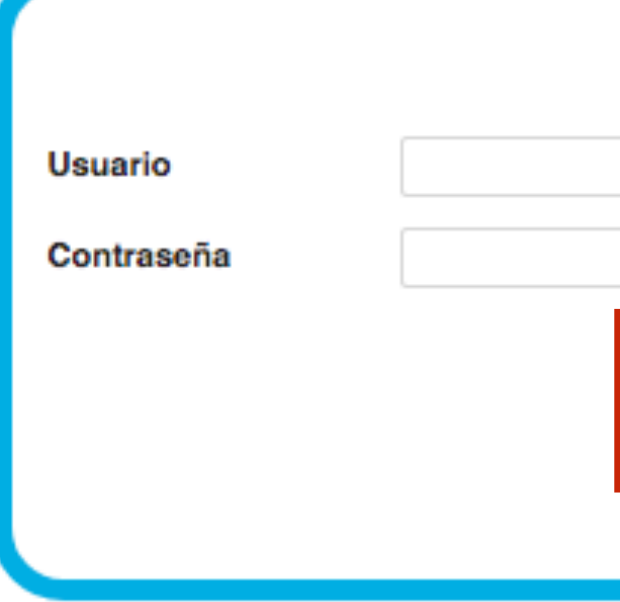

© 2021 Grupo Anaya | Política de Cookies | Aviso Legal | Política de Privacidad

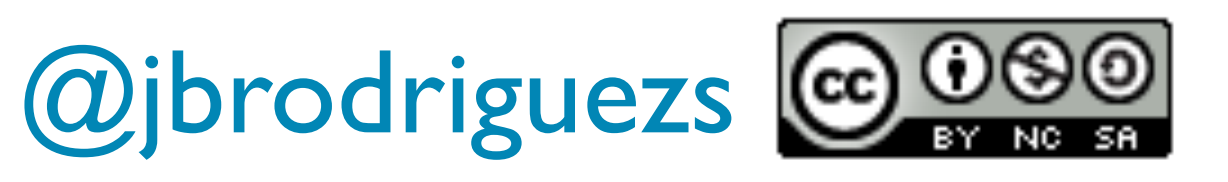

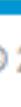

## 5º Os aparece una página como la de abajo. Tenéis que crear un usuario y una contraseña. Podéis usar vuestro usuario de educacyl, será más fácil de recordar.

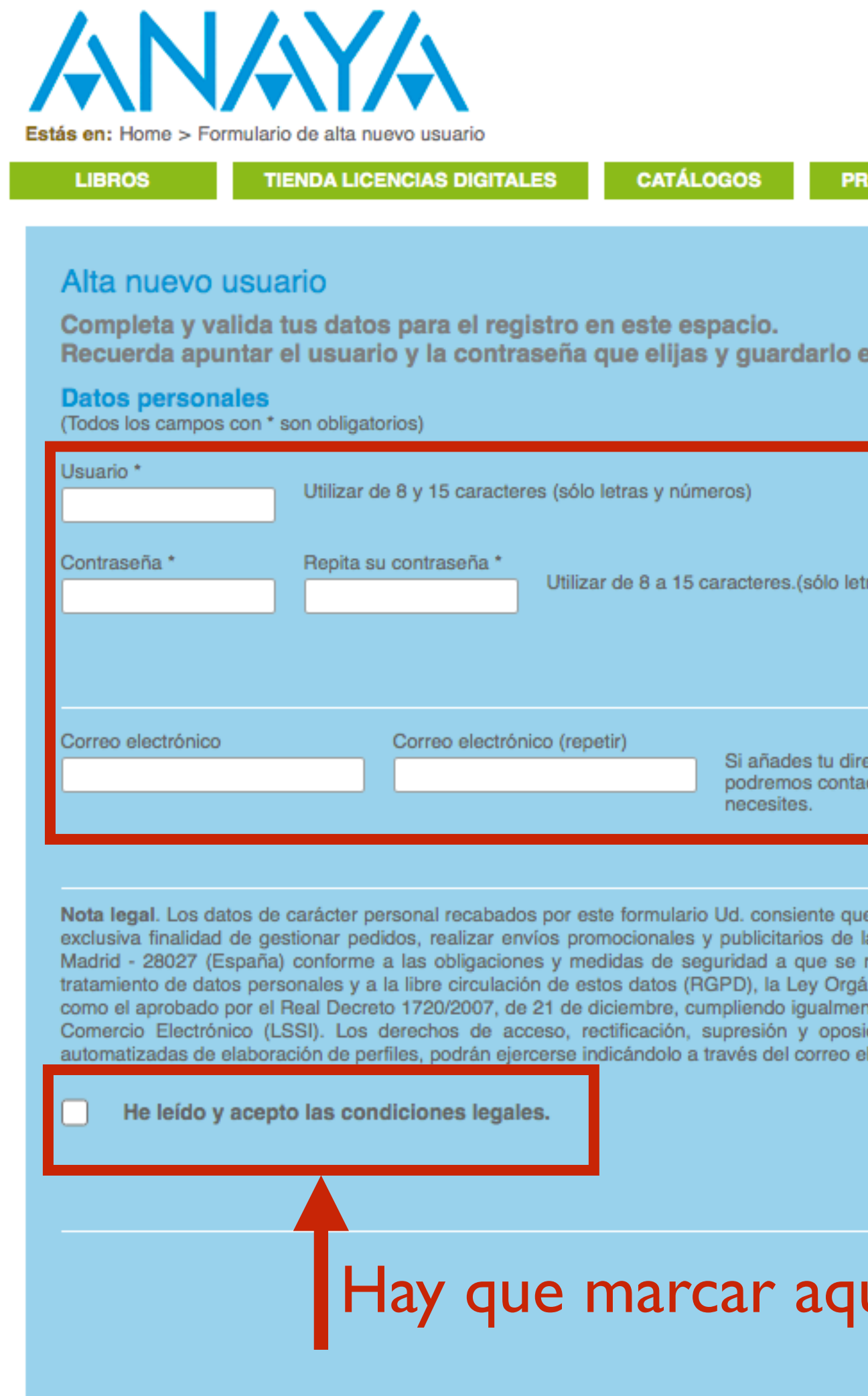

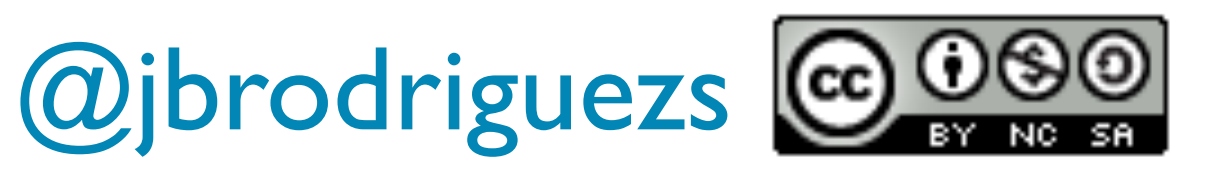

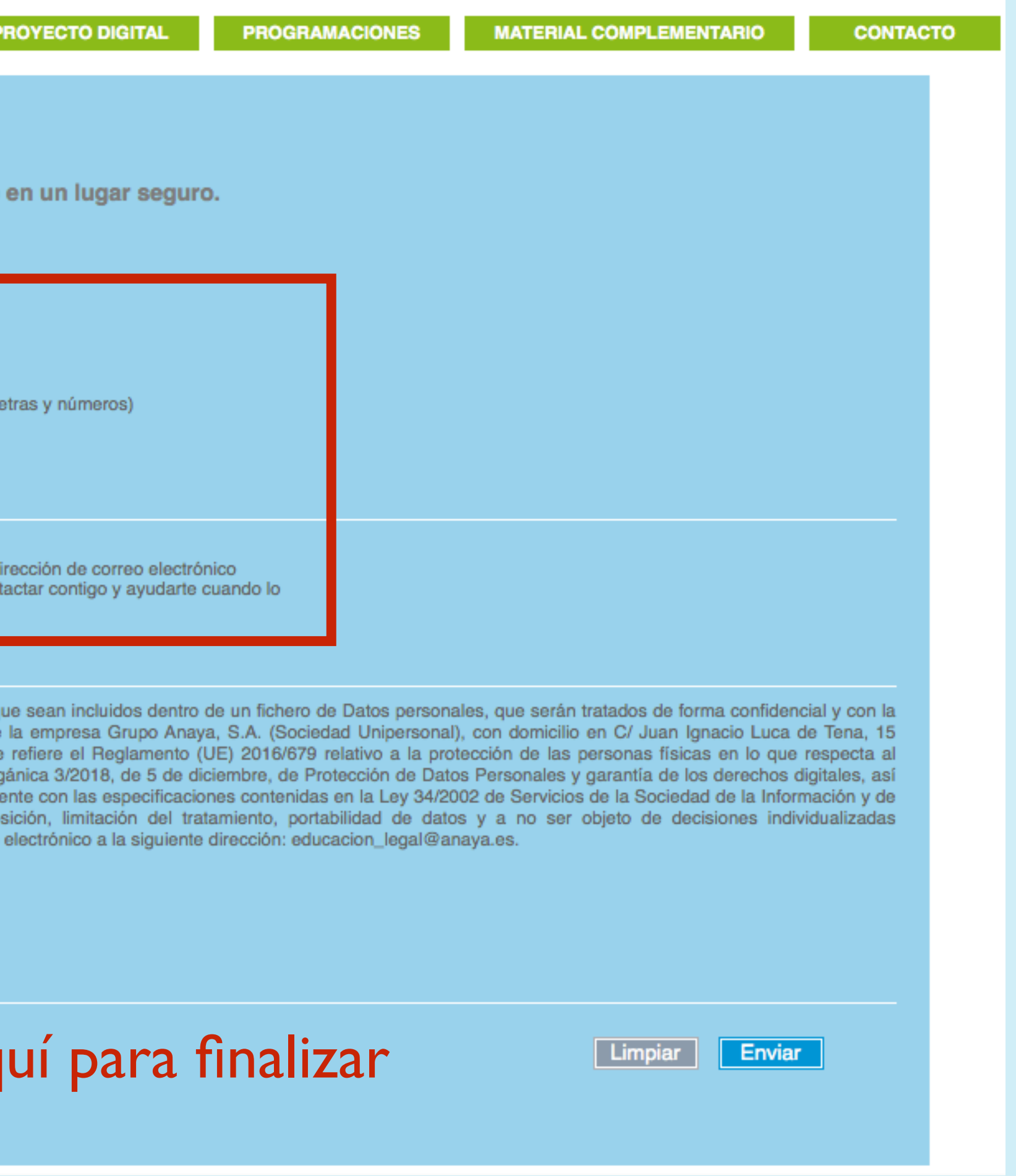

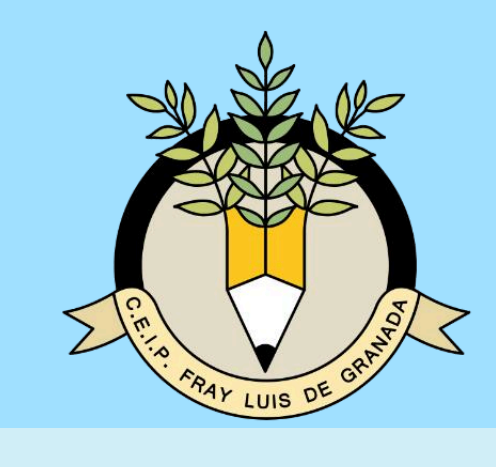

6º Aparecerá un mensaje como este que indicará que el proceso de registro ha sido satisfactorio. Después, os enviarán un email al correo que habéis usado para registraros.

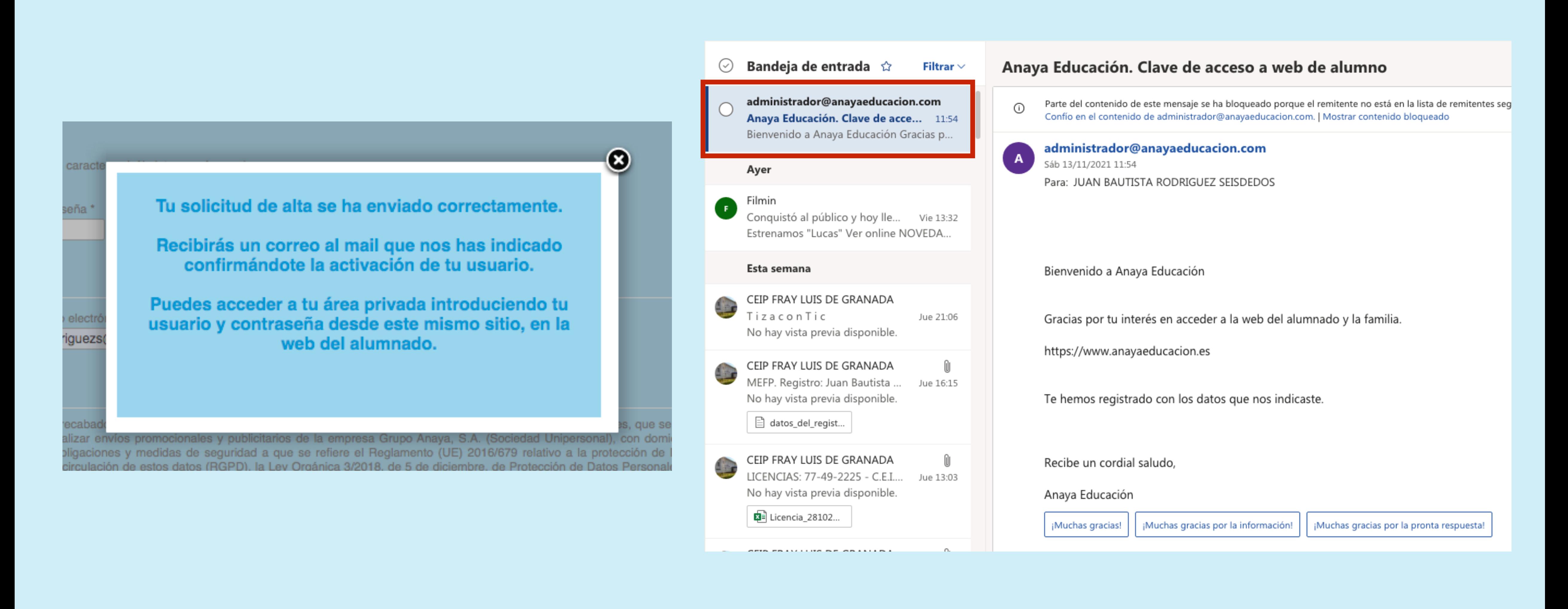

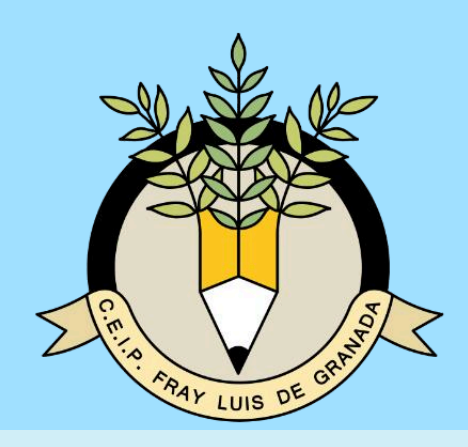

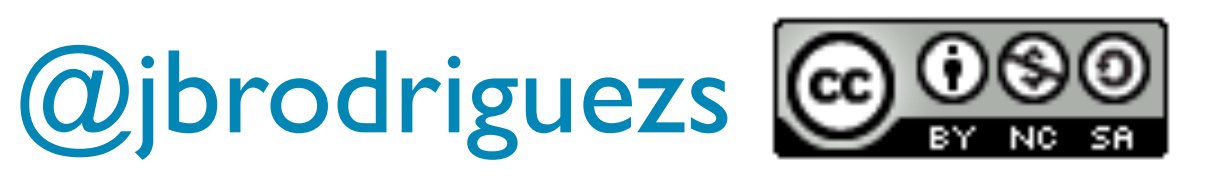

## 7º Volvéis a la página de anaya educación alumnos y accedéis usando las credenciales con las que os habéis registrado.

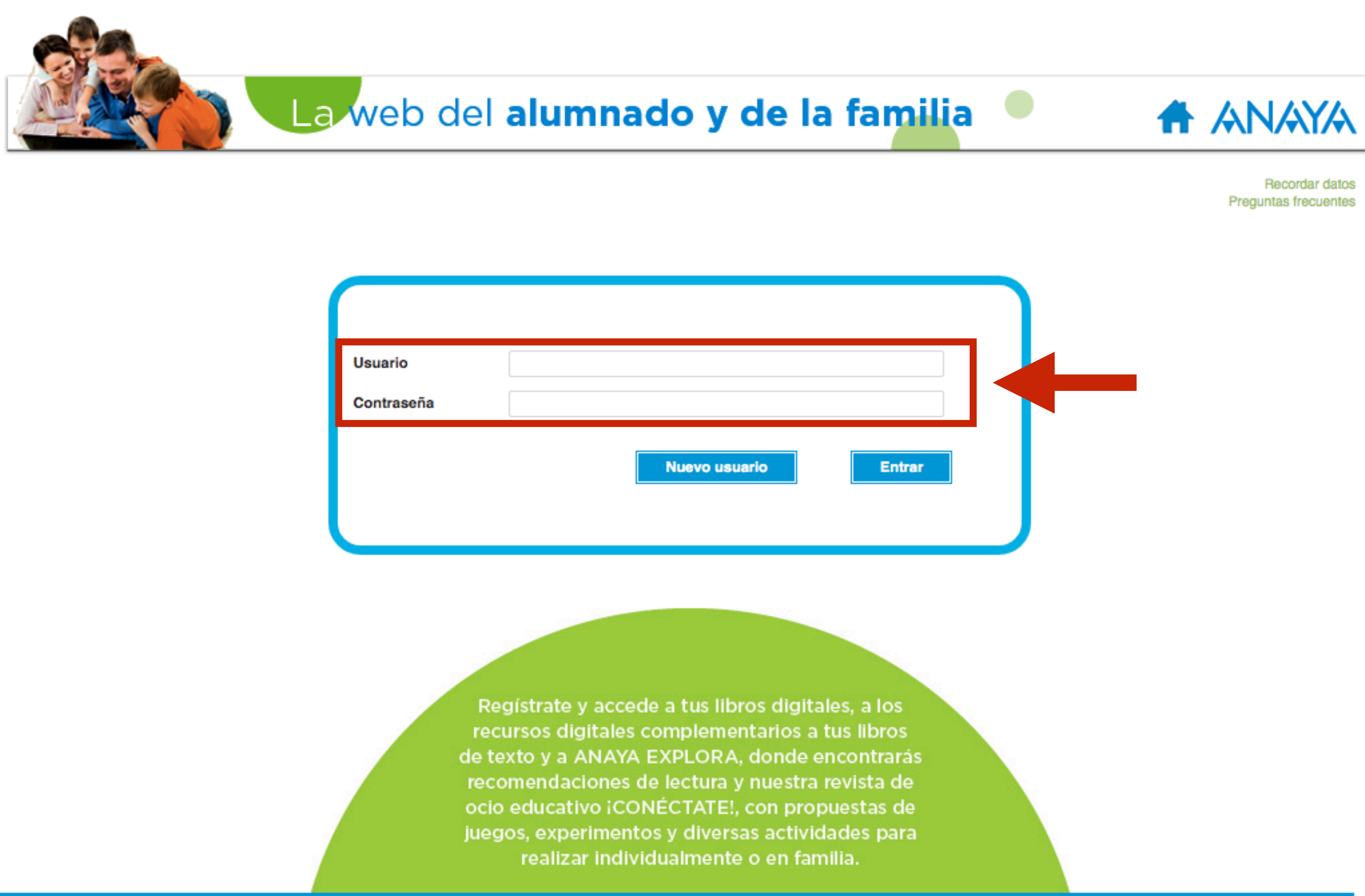

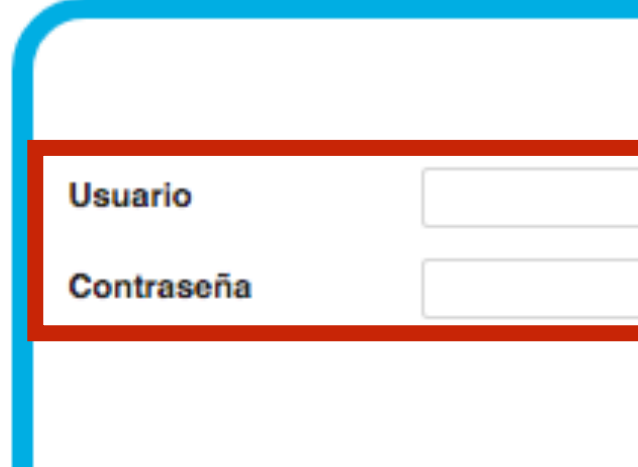

© 2021 Grupo Anaya | Política de Cookies | Aviso Legal | Política de Privacidad

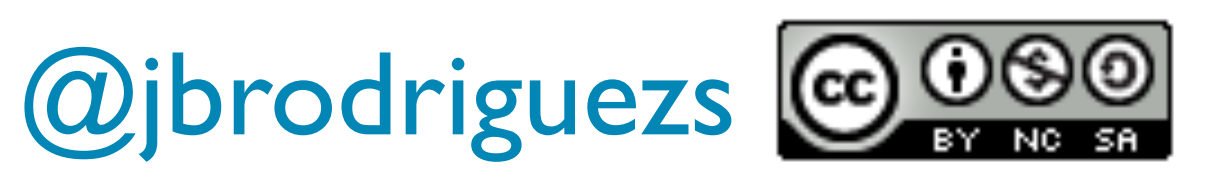

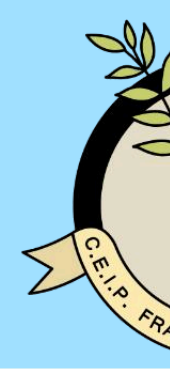

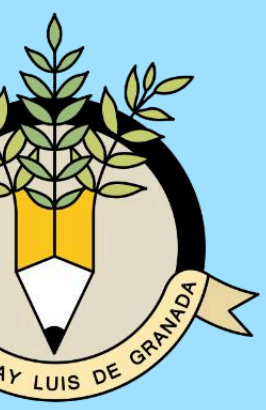

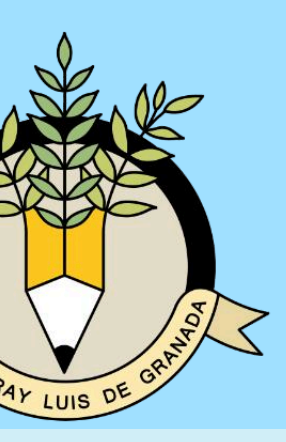

# ⊗ **RALEA**

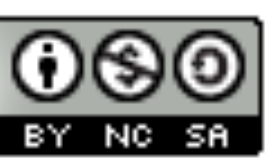

La primera vez que accedáis aparece una imagen como esta. Selecciónáis la Comunidad de Castilla y León. Aparece un mensaje como el de la derecha. Pulsáis la pestaña que dice modificar.

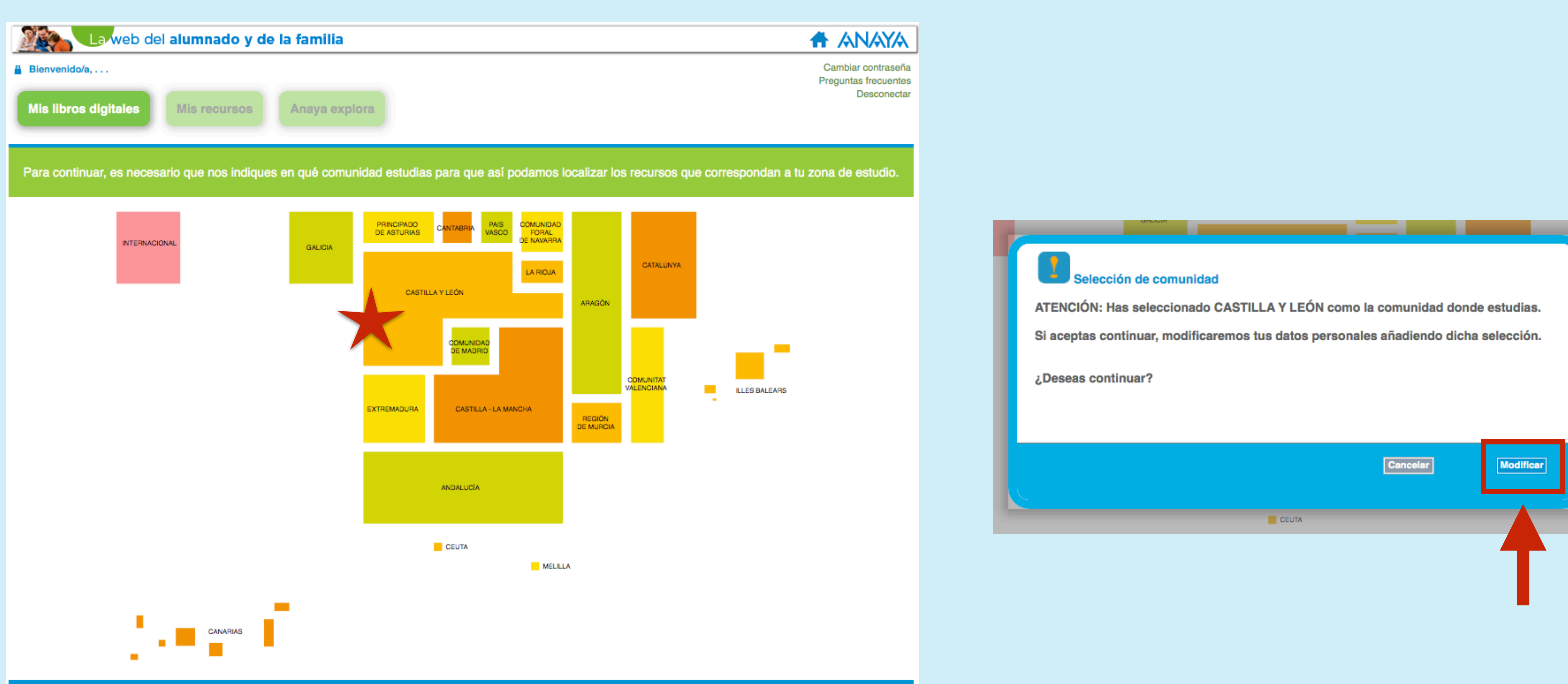

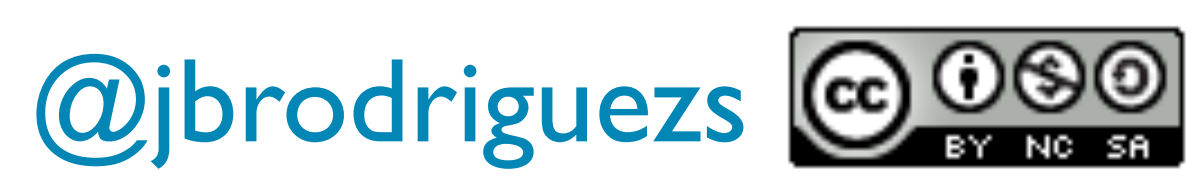

Una vez realizado este proceso, aparece una imagen como esta. Pulsáis el icono donde dice añadir licencia. Ahí es donde hay que introducir el código que os facilitará vuestro profesor.

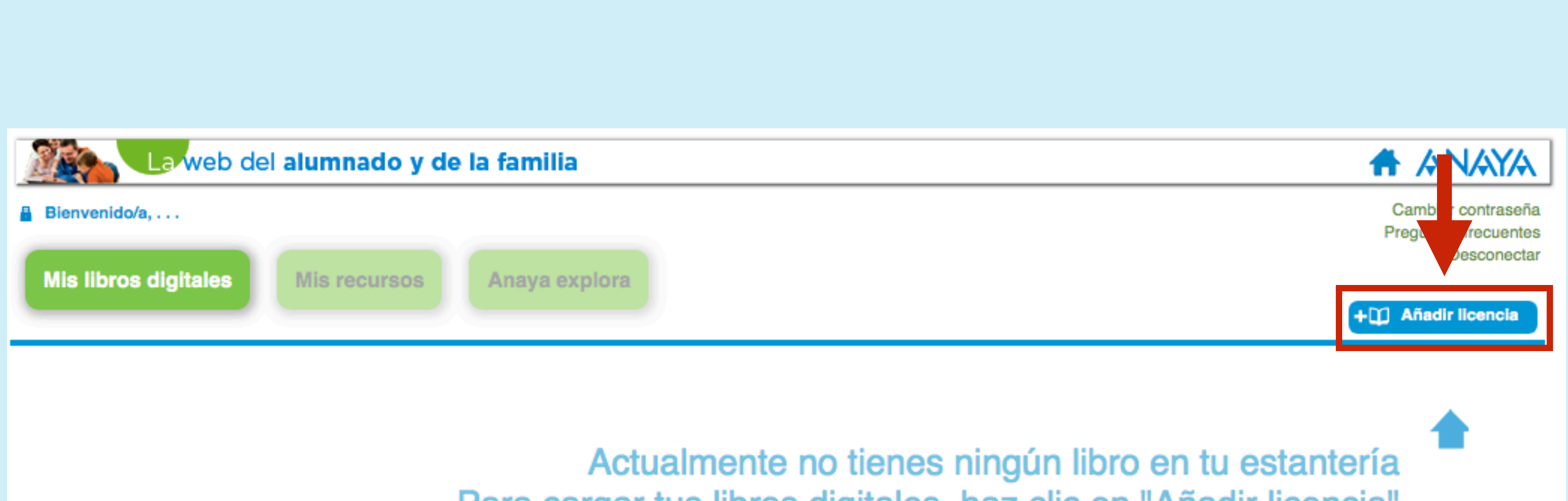

Para cargar tus libros digitales, haz clic en "Añadir licencia" e introduce la credencial que te han facilitado en el colegio o en nuestra tienda online.

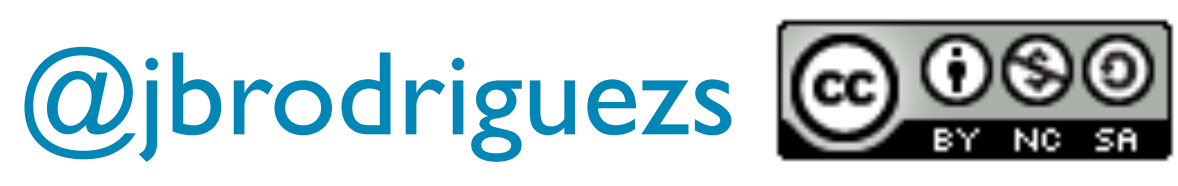

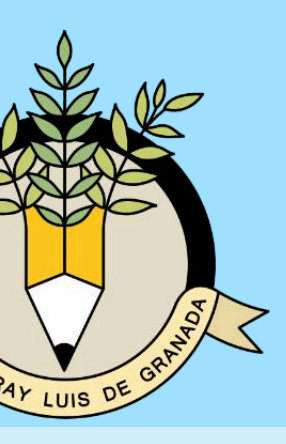

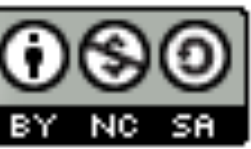

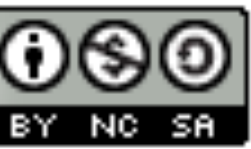

Una vez realizado este proceso, aparece una imagen como esta. Pulsáis el icono donde dice añadir licencia. Ahí es donde hay que introducir el código que os facilitará vuestro profesor. Una vez escrito el código, pulsáis añadir.

## Añadir libros y recursos

- (www.cga.es/tiendaonline) o en el colegio al solicitarlo.
- los recursos digitales de tu libro de texto.

**Credencial** o código / licencia

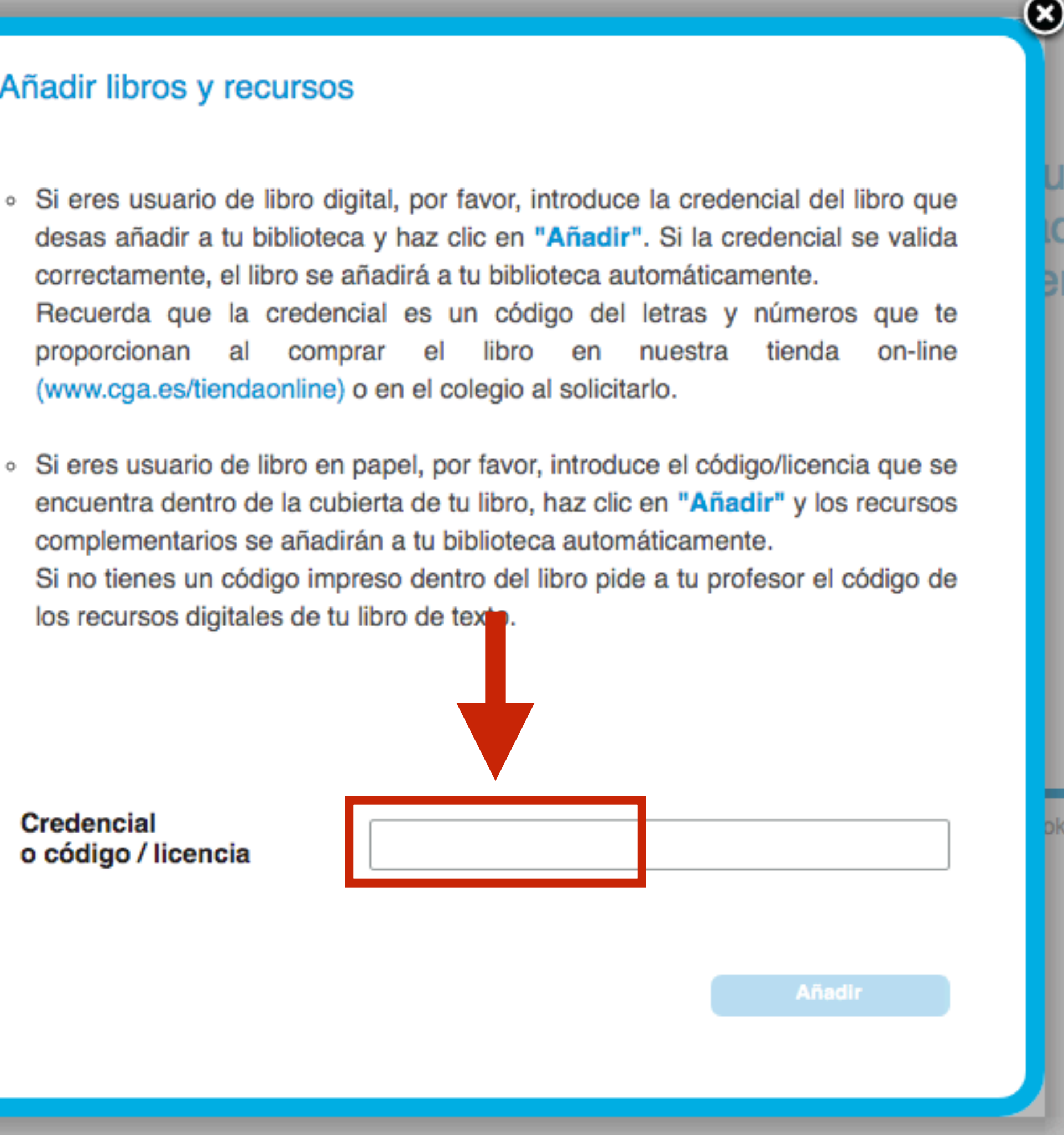

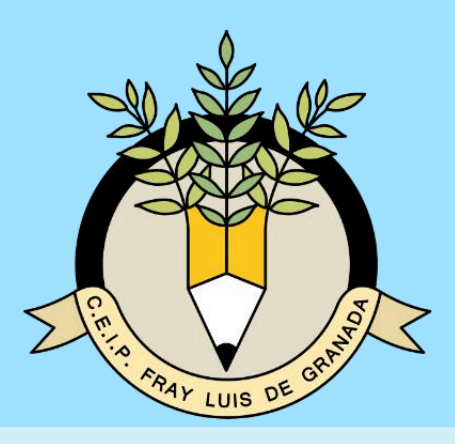

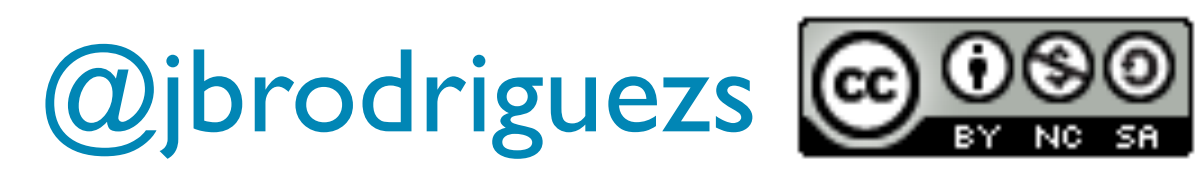

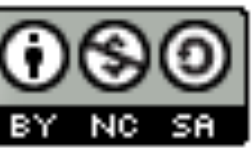

Una vez realizado este proceso, aparece una imagen como esta. Pulsáis el icono donde dice añadir licencia. Ahí es donde hay que introducir el código que os facilitará vuestro profesor. Una vez escrito el código, pulsáis añadir.

## Añadir libros y recursos

- (www.cga.es/tiendaonline) o en el colegio al solicitarlo.
- los recursos digitales de tu libro de texto.

**Credencial** o código / licencia

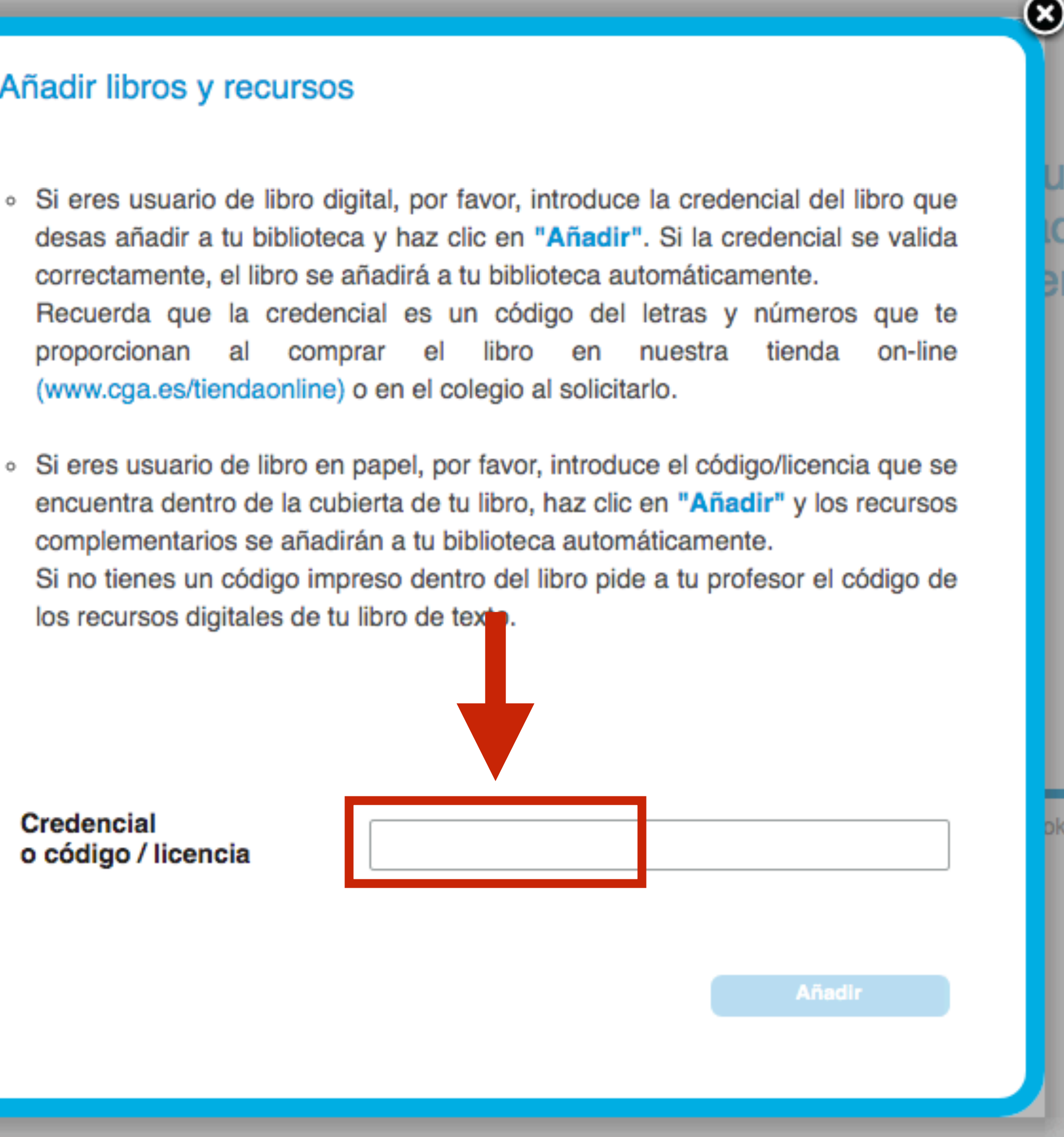

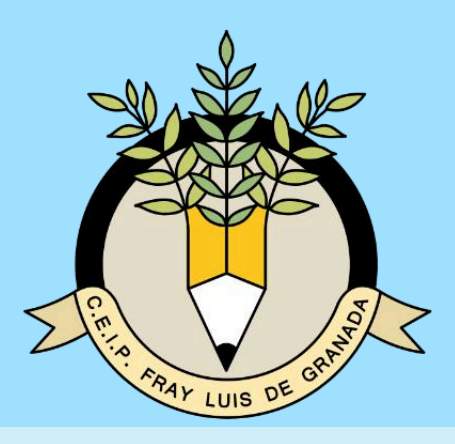

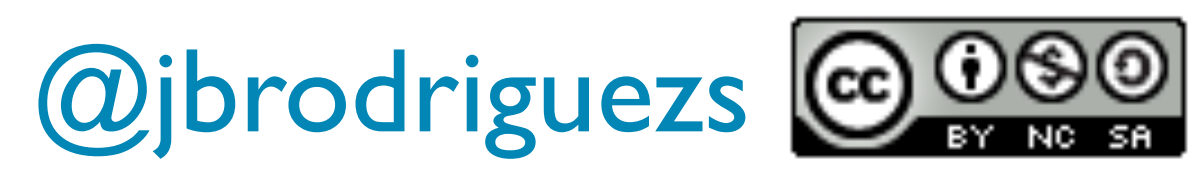

Este será el aspecto de vuestra biblioteca, donde además de aparecer los libros a los que tenéis acceso, tenéis más recursos que podéis usar navegando por las diferentes pestañas del recuadro rojo.

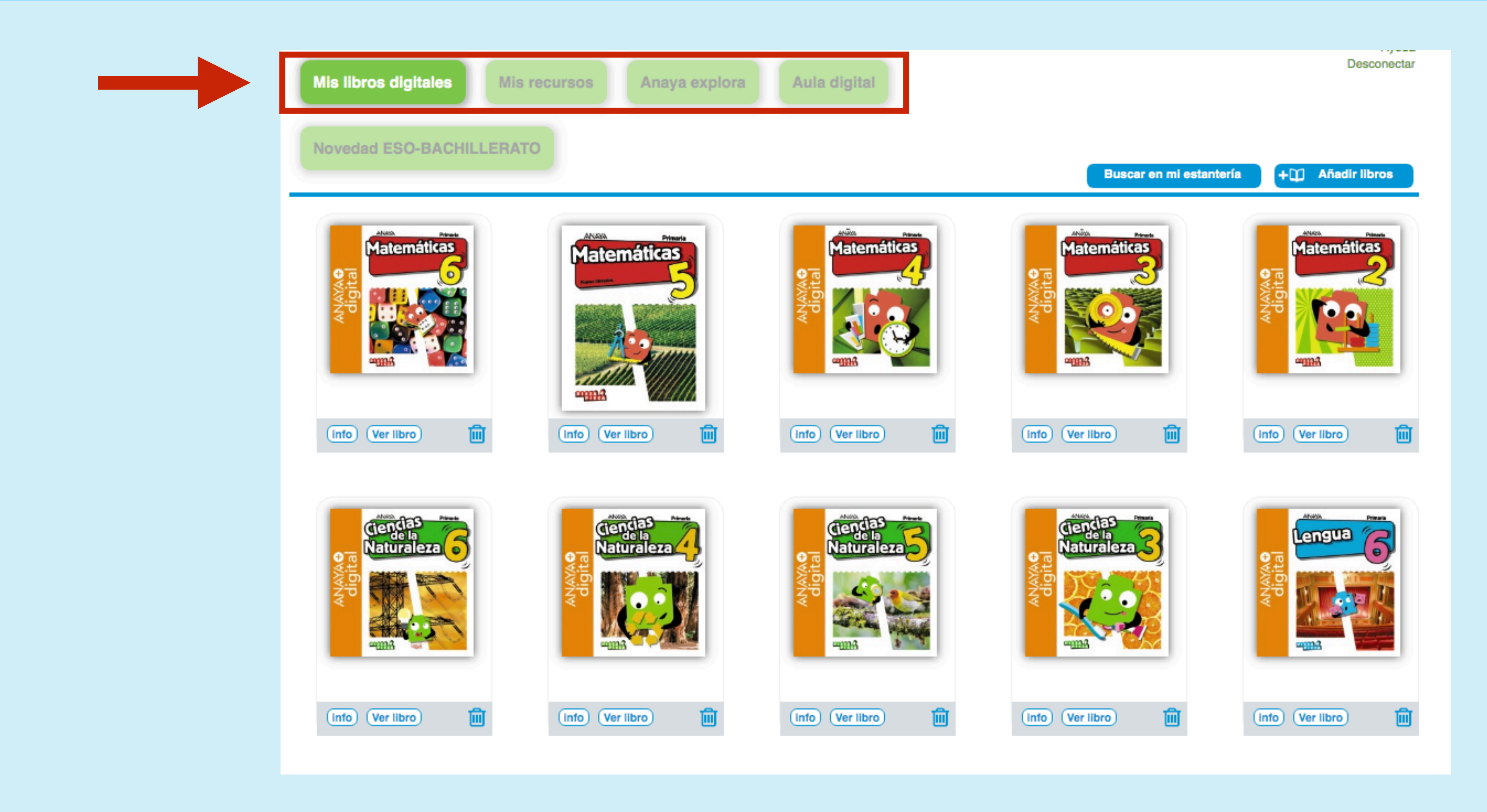

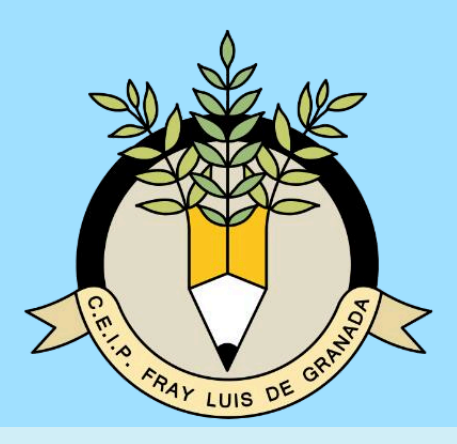

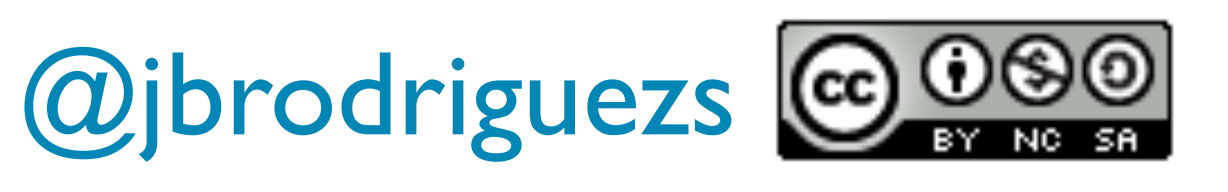

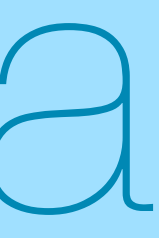

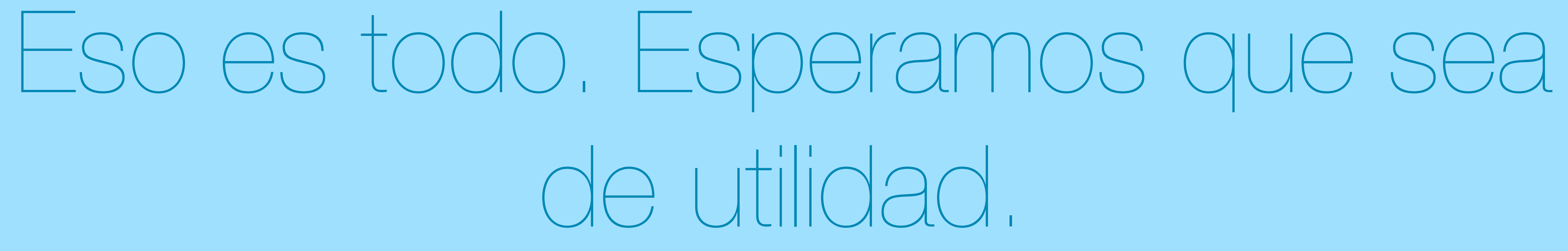

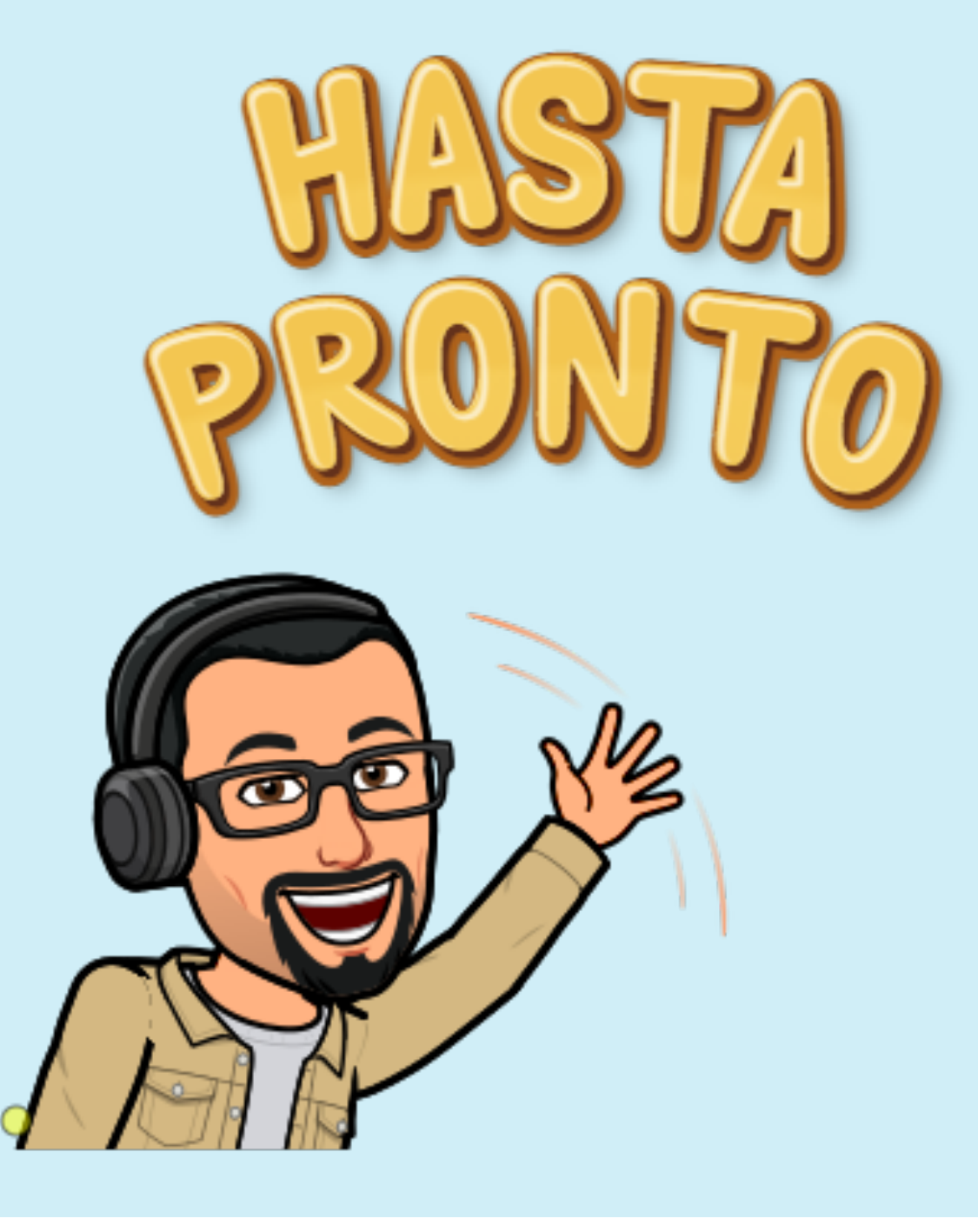

# de utilidad.

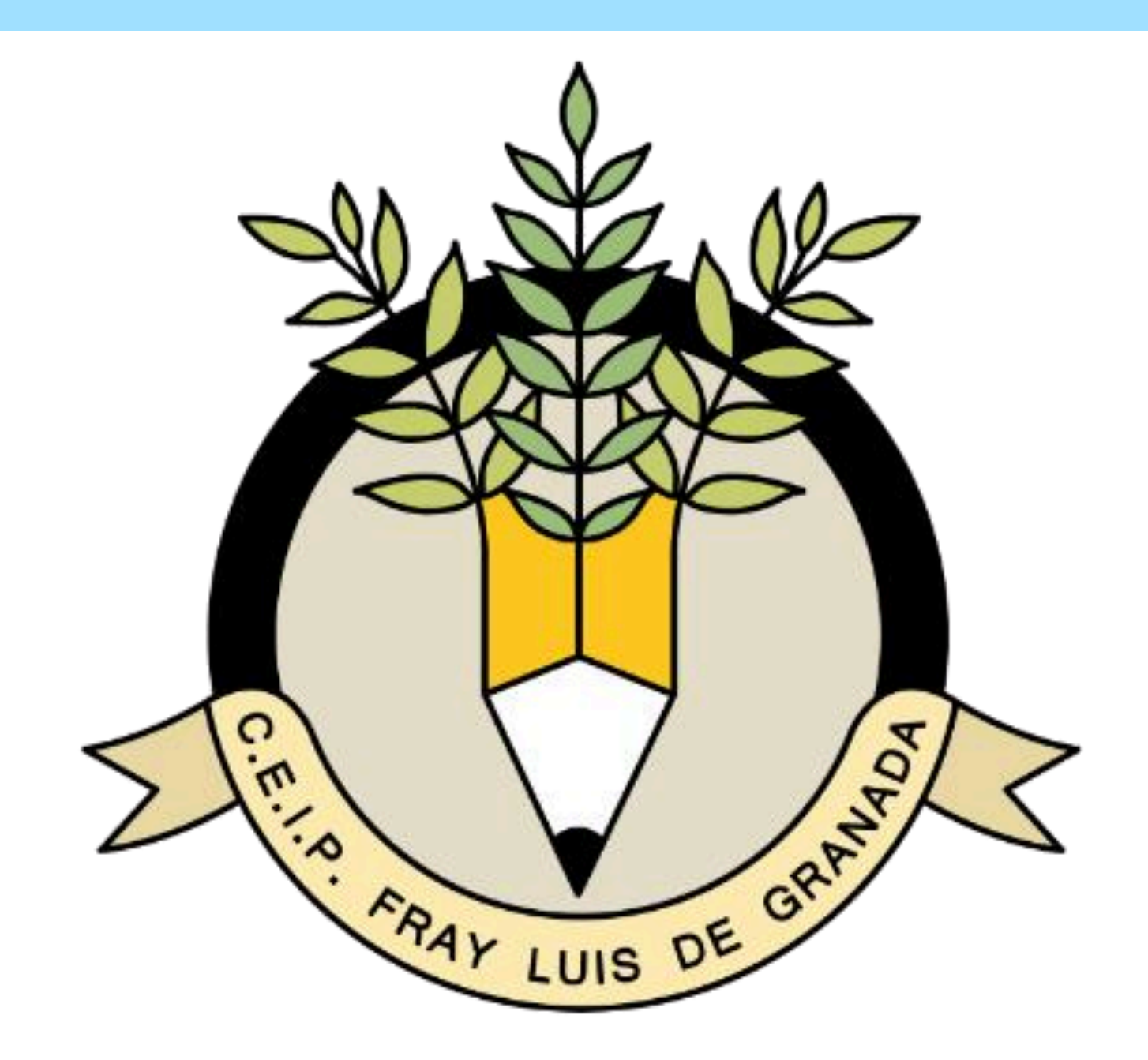